# Composizione di una cometa con PixInsight

V 1.1, 28/04/2024

#### Introduzione

Questo documento è la trasposizione testuale di un webinar di Edoardo Radice sull'allineamento delle immagini di comete in modo tale che nella composizione finale sia la cometa sia le stelle di fondo appaiano ferme. Il webinar è disponibile su Youtube al seguente link:

#### [https://www.youtube.com/watch?v=RmgjvC8c\\_yc](https://www.youtube.com/watch?v=RmgjvC8c_yc)

Per massimizzare la compattezza, questo scritto non contiene quasi nessuna immagine, ma solo semplice testo.

#### Prerequisiti

Data l'intenzionale assenza di immagini, il prerequisito è che il lettore abbia una buona familiarità con PixInsight, la sua operatività e i suoi processi, tra cui: ScreenTransferFunction (STF), StarAlignment, CometAlignment, Convolution, ImageAlignment, ImageIntegration, AutomaticBackgroundExtractor, RangeSelection e PixelMath (PM).

Si suppone inoltre che:

- Le pose siano state guidate sulle stelle con una durata tale da non provocare mosso significativo nel falso nucleo della cometa (massimo 2 o 3 pixel);
- I grezzi siano già stati calibrati, ad esempio con WBPP o altro strumento;
- Il formato di default delle immagini intermedie sia quello nativo di PixInsight (.xisf).

I contenuti sono stati adattati all'ultima versione attualmente disponibile di PI (1.8.9-2).

### Descrizione della procedura

- 1. Prendiamo le immagini calibrate e le allineiamo sulle stelle con StarAlignment (parametri di default).
- <span id="page-1-3"></span>2. Dall'insieme delle immagini allineate sulle stelle, otteniamo con CometAligment un insieme di immagini allineate sulla cometa, scegliendo come riferimento un'immagine circa a metà della sequenza (v. [Figure 1\)](#page-4-0). Salviamo la relativa icona di processo.
- 3. Prendiamo l'insieme di immagini allineate sulla cometa e, per togliere le stelle, ne facciamo una ImageIntegration con i seguenti parametri:
	- [a](#page-1-0). Pixel rejection attivata<sup>1</sup> e piuttosto aggressiva (Sigma high = 1.5);
	- b. *Image Integration*: "Average", *Normalization:* "No Normalization", *Weights*: "Don't care";
	- c. Eseguiamo il processo;
	- d. Salviamo l'immagine così ottenuta come ["](#page-1-1)cometa[.xisf]"<sup>2</sup>.

Noi vorremmo utilizzare l'immagine ottenuta per rimuovere la cometa dalle stelle di fondo, ma non la possiamo usare così com'è in quanto si cancellerebbero anche altri oggetti dello sfondo (es. nebulose) e si creerebbero sgradevoli artefatti vicino alle stelle più luminose. Quindi l'idea è "mascherare" la cometa e uniformare il fondo cielo, che nell'immagine contenente la sola cometa non è di alcun interesse.

- 4. Cloniamo l'immagine "cometa" ottenendo "cometa clone" e con PixelMath creiamo un'immagine completamente bianca delle stesse dimensioni:
	- a. *RGB/K* = 1
	- b. *Destination*: "create new image" per creare una nuova completamente bianca
- <span id="page-1-4"></span>5. Apriamo CloneStamp e con un diametro di 30-50 pixel lo applichiamo a "cometa\_clone"; subito dopo facciamo CTRL+click nell'immagine bianca e iniziamo a "dipingere" di bianco la cometa. Alla fine dell'operazione clicchiamo sulla spunta verde per finalizzare le modifiche con il timbro clone. Questo passaggio produce una maschera dall'immagine "cometa\_clone", "prelevando" il colore bianco della maschera dall'immagine completamente bianca creata con PixelMath.
- 6. Applichiamo una RangeSelection all'immagine "cometa\_clone" aggiustando il *lower limit* in modo tale da selezionare solo la maschera bianca con una *Smoothness* piuttosto elevata (intorno a 30) per sfumare i contorni.
- <span id="page-1-2"></span>7. Sfumiamo ulteriormente la maschera della cometa tramite Convolution con *StdDev* a 30 o 40.
- 8. Ora ci serve mappare il gradiente di luminosità dell'immagine con la sola cometa. A tale scopo, riprendiamo l'immagine "Cometa" a cui applichiamo AutomaticBackgroundExtractor con impostazioni di default e *Function degree* = 1, visto che dobbiamo solo estrarre il fondo cielo con eventuali gradienti.

<span id="page-1-0"></span><sup>&</sup>lt;sup>1</sup> L'algoritmo di rejection più adatto dipende dal numero di immagini, ad esempio se sono in numero sufficiente si può usare Winsorized Sigma Clipping.

<span id="page-1-1"></span><sup>2</sup> Se l'immagine così integrata contiene zone nere dopo l'applicazione di STF, rieseguire il processo abbassando il parametro *Sigma low* da 4 (default) a 3 o anche molto meno (testato fino a 0.5). Potrebbe essere utile rimuovere dalla somma le immagini con sfondo più chiaro, ad esempio perché acquisite durante il crepuscolo.

- 9. Rinominiamo il gradiente così estratto come "G".
- 10. Applichiamo la range mask ottenuta al punt[o 7](#page-1-2) all'immagine "cometa" e la invertiamo, dato che dobbiamo proteggere la cometa e non il fondo cielo.
- 11. Usiamo quindi PixelMath per uniformare il fondo cielo e sottrarre il gradiente dallo sfondo:
	- a. *RGB/K* = "med(\$T)+G-med(G)" in modo tale da non variare il fondo cielo;
	- b. *Replace target image* selezionato altrimenti la range mask non funziona;
	- c. Eseguiam[o](#page-2-0) il processo<sup>3</sup>.
- 12. Salviamo quest'immagine come "cometa\_no\_cielo.xisf".
- <span id="page-2-2"></span>13. Riapriamo l'icona di processo di CometAlignment salvata al punto [2](#page-1-3) che contiene le immagini allineate sulle stelle e la stessa immagine di riferimento:
	- a. Nella sezione *Subtract*, *Operand Image* = "cometa\_no\_cielo.xisf";
	- b. *Operand Type* = "Comet aligned";
	- c. Deselezioniamo *Linear Fit* e selezioniamo *Normalize*;
	- d. *Output directory*: una nuova cartella denominata "solo\_stelle";
	- e. Mettiamo da parte l'icona di processo e lo eseguiamo.
- <span id="page-2-4"></span>14. Usiamo ImageIntegration:
	- a. Selezioniamo le immagini dalla cartella "solo stelle"
	- b. Impostiamo *Image Integration:* "average", *Normalization:* "No normalization", *Weights*: "Don't care";
	- c. *Sigma high*: rimesso al default di 3;
	- d. Eseguiam[o](#page-2-1) il processo<sup>4</sup>;
	- e. Una volta che il risultato ci soddisfa, salviamo l'immagine come "solo\_stelle.xisf"
- <span id="page-2-3"></span>15. Per rimuovere le stelle dalla cometa riapriamo l'icona di CometAlignment salvata al punto [13:](#page-2-2)
	- a. Nella sezione *Subtract*, come *Operand Image* scegliamo "solo\_stelle.xisf" (punt[o 14.e\)](#page-2-3);
	- b. *Operand Type* = "Stars aligned";
	- c. Deselezioniamo *Linear Fit* e selezioniamo *Normalize*;
	- d. *Output directory*: una nuova cartella denominata "solo\_cometa"
	- e. Eseguiamo il processo.
- 16. Usiamo ImageIntegration:
	- a. Selezioniamo le immagini dalla cartella "solo\_cometa";
	- b. Altre impostazioni come al punto [14,](#page-2-4) *Image Integration*: "Average", *Normalization:* "No normalization", *Weights*: "Don't care", *Sigma high =* 3;
	- c. Eseguiamo il processo e salviamo il risultato come "solo\_cometa.xisf".
- 17. Apriamo le immagini (se le avevamo chiuse):
	- a. "solo\_cometa.xisf", rinominiamo il suo identificativo in "cometa";
	- b. "solo\_stelle.xisf", rinominiamo il suo identificativo in "cielo".
- 18. Prendiamo l'immagine "cometa" e usiamo AutomaticBackgroundExtractor:
	- a. *Function degree* = 1;
	- b. *Correction* = "Subtraction";
	- c. *Normalize* selezionato;

<span id="page-2-0"></span><sup>&</sup>lt;sup>3</sup> Se dopo aver applicato PixelMath rimane ancora un alone di cometa o di coda, potrebbe essere necessario tornare al punto [5](#page-1-4) e disegnare una maschera più grande (ripetere i punti da [5](#page-1-4) [a 7\)](#page-1-2).

<span id="page-2-1"></span><sup>4</sup> Se nel risultato ci sono zone scure soprattutto vicino alle stelle e al posto della cometa potrebbe servire ripetere l'operazione con *Sigma low* più basso (3 o anche meno, fino a 0.5).

- d. *Replace Target Image* selezionato;
- e. Eseguiamo il processo.
- 19. Selezioniamo l'immagine "cielo" (che diventa il nostro target).
- <span id="page-3-1"></span>20. Apriamo PixelMath:
	- a. RGB/K = ["](#page-3-0)\$T+cometa-med(cometa)"<sup>5</sup>;
	- b. Eseguiamo il processo sull'immagine "cielo".
- 21. **Opzionale**: possiamo effettuare il pass[o 20](#page-3-1) anche previa applicazione della range mask ottenuta al punt[o 7](#page-1-2). L'utilizzo della maschera ha il vantaggio di non aggiungere il rumore proveniente dal fondo cielo della cometa, ma potrebbe presentare qualche problema di "giunzione" tra immagine della cometa che è stata sovrapposta tramite PixelMath e l'immagine con solo le stelle, la quale potrebbe ancora contenere qualche residuo di alone della cometa. In quest'ultimo caso è meglio non usare la maschera ma applicare una riduzione del rumore selettiva allo sfondo della composizione ottenuta.

L'immagine così ottenuta è ancora lineare e dovrebbe contenere la cometa ferma insieme alle stelle di fondo, anch'esse ferme. Successivamente si può procedere con il solito workflow, ad esempio:

- Eliminazione gradienti;
- SPCC;
- Deconvoluzione;
- Delinearizzazione con uno dei tanti modi di stretching disponibili.

<span id="page-3-0"></span><sup>5</sup> Volendo intensificare la cometa, se non si ha troppa diversità di fondo cielo si può usare (senza esagerare!) un fattore moltiplicativo, ad esempio "\$T+1.5\*(cometa-med(cometa))". La scelta si fa per tentativi in base alla proprima immagine.

## Appendice: figure

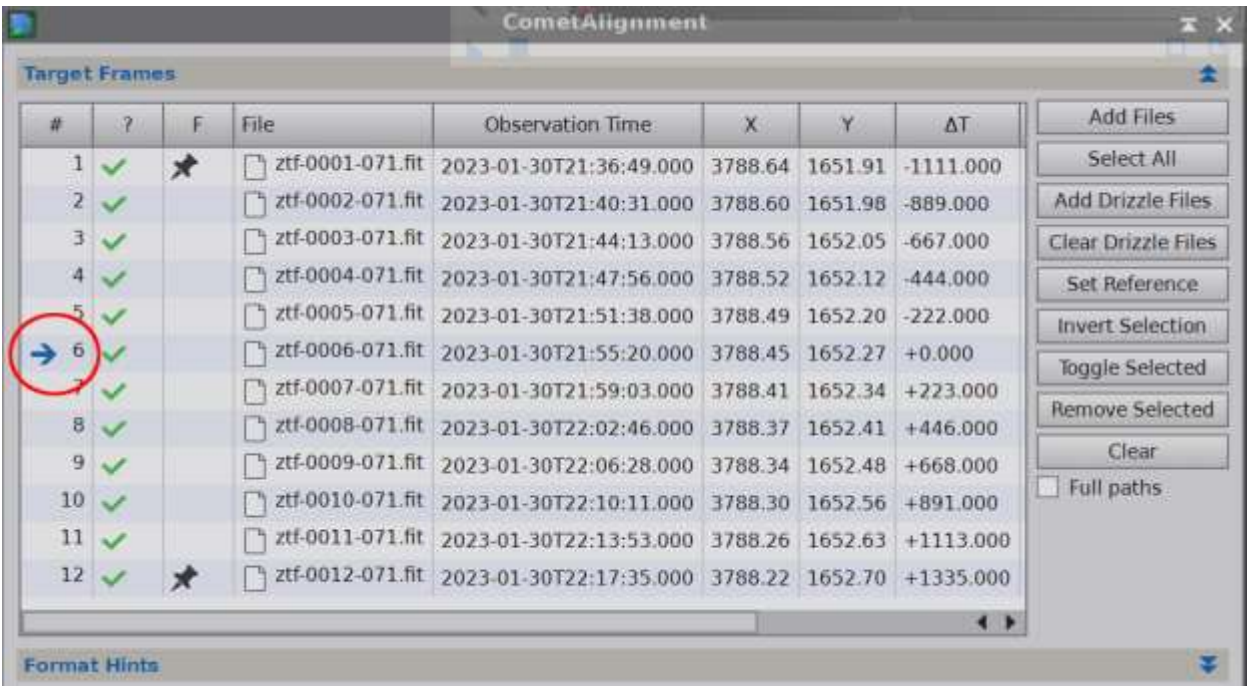

<span id="page-4-0"></span>*Figure 1 - La finestra del processo CometAlignment dove è stata selezionata un'immagine di riferimento per l'allineamento a circa metà della sequenza (cerchio rosso). In questo caso il numero di frame è pari (12), dunque i candidati più ragionevoli sono il 6 o il 7.*